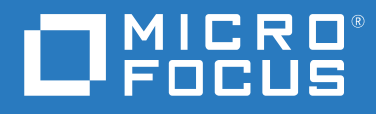

# ZENworks 2020 Guida all'upgrade

**Ottobre 2019**

#### **Note legali**

Per ulteriori informazioni sulle note legali, i marchi, le dichiarazioni di non responsabilità, le garanzie, le esportazioni e altre limitazioni di utilizzo, i diritti del governo degli Stati Uniti, le norme sui brevetti e la conformità FIPS, consultare [https://](https://www.novell.com/company/legal/) [www.novell.com/company/legal/](https://www.novell.com/company/legal/).

#### **Copyright © 2008 - 2019 Micro Focus Software Inc. Tutti i diritti riservati.**

Le sole garanzie valide per prodotti e servizi di Micro Focus, le sue affiliate e i concessori di licenza ("Micro Focus") sono specificate nelle dichiarazioni esplicite di garanzia che accompagnano tali prodotti e servizi. Nulla di quanto riportato nel presente documento deve essere interpretato come garanzia aggiuntiva. Micro Focus non sarà da ritenersi responsabile per errori tecnici o editoriali contenuti nel presente documento né per eventuali omissioni. Le informazioni di questo documento sono soggette a modifiche senza preavviso.

# **Sommario**

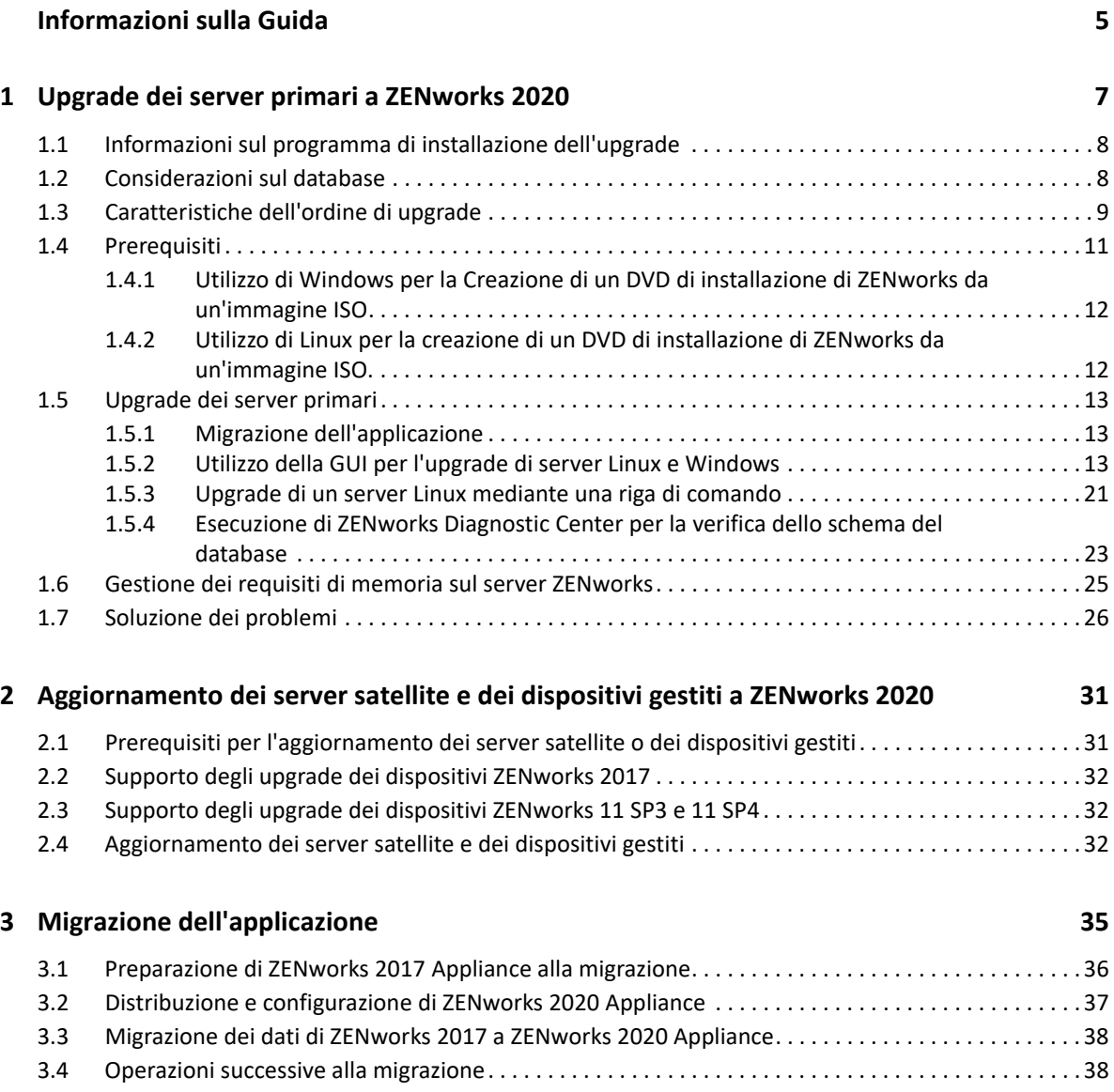

# <span id="page-4-0"></span>**Informazioni sulla Guida**

La presente guida contiene informazioni sui nuovi miglioramenti apportati a ZENworks 2020 e sulla corretta esecuzione dell'upgrade a questa versione.

Le informazioni della guida sono organizzate come segue:

- [Capitolo 1, "Upgrade dei server primari a ZENworks 2020", a pagina 7](#page-6-1)
- [Capitolo 2, "Aggiornamento dei server satellite e dei dispositivi gestiti a ZENworks 2020", a](#page-30-2)  [pagina 31](#page-30-2)
- [Capitolo 3, "Migrazione dell'applicazione", a pagina 35](#page-34-1)

#### **Destinatari**

Questa guida è destinata agli amministratori di ZENworks.

#### **Feedback**

È possibile inviare i propri commenti e suggerimenti relativi a questa guida e agli altri documenti forniti con questo prodotto. Utilizzare il collegamento per i commenti sull'argomento nella parte inferiore di ogni pagina della documentazione online.

#### **Documentazione aggiuntiva**

ZENworks è supportato da altra documentazione (in formato PDF e HTML) che può essere consultata e implementata nel prodotto. Ulteriore documentazione è disponibile sul [sito Web della](https://www.novell.com/documentation/zenworks-2020/)  [documentazione di ZENworks](https://www.novell.com/documentation/zenworks-2020/).

## <span id="page-6-1"></span><span id="page-6-0"></span>1 <sup>1</sup>**Upgrade dei server primari a ZENworks 2020**

L'utilizzo dei supporti di installazione di ZENworks 2020 consente di effettuare l'upgrade di un server primario direttamente a ZENworks 2020 se il server utilizza ZENworks 2017 o versioni successive.

Se il programma di installazione dell'upgrade segnala uno dei problemi riportati di seguito durante l'upgrade, seguire le procedure consigliate per risolverlo:

- **Versione di ZENworks non supportata:** effettuare l'upgrade di tutti i server primari a ZENworks 2020. Accertarsi che tutti i server primari della zona abbiano la stessa versione di ZENworks 2017 Update x.
- **Sistemi operativi non supportati:** effettuare l'upgrade dei sistemi operativi a una versione supportata.

Per ulteriori informazioni sui sistemi operativi non più supportati, vedere il manuale Requisiti di sistema di ZENworks 2020.

**Nota:** se si sta eseguendo l'upgrade del sistema operativo sul server primario a una versione principale, è necessario eseguire l'upgrade del server a ZENworks 2020, quindi procedere all'upgrade del sistema operativo. Se invece l'upgrade riguarda una versione secondaria, è possibile procedere seguendo qualsiasi ordine.

Esempio 1: se ZENworks 2017 Update x è stato installato su un dispositivo SLES 12 SP3, per eseguire l'upgrade del dispositivo a SLES 15, è necessario innanzitutto eseguire l'upgrade della zona a ZENworks 2020, quindi procedere all'upgrade del dispositivo a SLES 15. Tuttavia, è possibile eseguire l'upgrade a SLES 12 SP4 e successivamente l'upgrade del server a ZENworks 2020.

Esempio 2: se ZENworks 2017 Update x è stato installato su Windows 2012 Server, per eseguire l'upgrade del dispositivo a Windows 2016 Server, è necessario innanzitutto eseguire l'upgrade della zona a ZENworks 2020, quindi procedere all'upgrade del dispositivo a Windows 2016 Server.

**Importante:** non estrarre l'immagine ISO e utilizzarla per installare. L'installazione deve essere eseguita da un DVD di installazione.

Nelle sezioni che seguono vengono fornite informazioni sull'upgrade a ZENworks 2020:

- [Sezione 1.1, "Informazioni sul programma di installazione dell'upgrade", a pagina 8](#page-7-0)
- [Sezione 1.2, "Considerazioni sul database", a pagina 8](#page-7-1)
- [Sezione 1.3, "Caratteristiche dell'ordine di upgrade", a pagina 9](#page-8-0)
- [Sezione 1.4, "Prerequisiti", a pagina 11](#page-10-0)
- [Sezione 1.5, "Upgrade dei server primari", a pagina 13](#page-12-0)
- [Sezione 1.6, "Gestione dei requisiti di memoria sul server ZENworks", a pagina 25](#page-24-0)
- [Sezione 1.7, "Soluzione dei problemi", a pagina 26](#page-25-0)

## <span id="page-7-0"></span>**1.1 Informazioni sul programma di installazione dell'upgrade**

 Se si utilizza il database Sybase, il programma di installazione esegue la migrazione del database da Sybase a PostgreSQL e successivamente l'upgrade della zona a ZENworks 2020.

Per maggiori informazioni, vedere [Database Migration from Sybase to PostgreSQL](https://www.novell.com/documentation/zenworks-2020/zen_sybase_postgre_migration/data/zen_sybase_postgre_migration.html) (in lingua inglese).

- Effettua l'upgrade di tutti i componenti di ZENworks 2017 Configuration Management nei server primari, inclusi Configuration Management, Asset Management, Asset Inventory, Endpoint Security Management e Patch Management.
- Effettua l'upgrade del database ZENworks e del database di revisione. Ciò si verifica quando viene effettuato l'upgrade del primo server.
- Dopo l'upgrade del primo server a ZENworks 2020, l'aggiornamento del sistema è disponibile per l'upgrade delle versioni supportate dei dispositivi gestiti e dei server satellite ZENworks a ZENworks 2020.

Il tempo necessario per il completamento dell'upgrade sul primo server primario dipende dalle dimensioni dei dati contenuti nel database. Per i server primari che utilizzano un database Microsoft SQL o Oracle con più di 200.000 record da eliminare in modo definitivo, il programma di installazione dell'upgrade consente di ridurre le dimensioni del database prima dell'upgrade. Per ulteriori informazioni, vedere ["Eliminazione definitiva del database" a pagina 16.](#page-15-0)

## <span id="page-7-1"></span>**1.2 Considerazioni sul database**

Prima di eseguire l'upgrade da ZENworks 2017 a ZENworks 2020, prendere in considerazione le seguenti linee guida:

Se si utilizza il database Sybase, accertarsi di eseguire la migrazione del database a PostgreSQL.

Per maggiori informazioni, vedere [Database Migration from Sybase to PostgreSQL](https://www.novell.com/documentation/zenworks-2020/zen_sybase_postgre_migration/data/zen_sybase_postgre_migration.html) (in lingua inglese).

 Se si utilizza un database esterno, è necessario effettuarne l'upgrade o la migrazione alla versione più recente supportata prima di procedere all'upgrade del server primario.

**Nota:** se il database ZENworks è configurato con un livello di compatibilità corrispondente a una versione precedente di Microsoft SQL Server, ad esempio 2005, è necessario configurarlo per la versione di SQL Server attualmente supportata.

Per ulteriori informazioni sulle versioni del database supportate, vedere la sezione "Requisiti per il database" nella guida Installazione del server ZENworks.

- (Consigliato) Selezionare il tipo di database in base al numero di dispositivi presenti nell'ambiente:
	- Per ambienti fino a 5.000 dispositivi, utilizzare PostgreSQL incorporato
	- Per ambienti fino a 20.000 dispositivi, utilizzare PostgreSQL remoto
- Per gli ambienti che comprendono fino a 40.000 dispositivi, utilizzare un database MS SQL o Oracle.
- Per gli ambienti che comprendono più di 40.000 dispositivi, utilizzare Oracle Enterprise Edition (con partizionamento). Per informazioni sul partizionamento, vedere la sezione Oracle Enterprise con partizionamento nella guida Installazione del server ZENworks.

Se il database esistente non soddisfa i requisiti consigliati, effettuarne la migrazione al termine dell'upgrade.

 Per l'upgrade del database, è possibile eseguirlo nello stesso dispositivo in cui è in esecuzione o migrare il database utilizzando un programma di installazione dell'upgrade di terze parti.

Se si utilizza un database PostgreSQL incorporato, il programma di installazione dell'upgrade ZENworks esegue l'upgrade e la ricompilazione del database.

**Nota:** su un server che ospita un database PostgreSQL incorporato, accertarsi di disporre dello spazio libero richiesto, pari alla dimensione del file di database.

- È possibile eseguire l'upgrade solo a una versione superiore del medesimo database. Non è possibile eseguire la migrazione da un database a un altro utilizzando il programma di installazione dell'upgrade.
- Per tutti i database esterni, arrestare i servizi ZENworks su tutti gli altri server primari prima di eseguire l'upgrade del database.
- **Importante:** se si utilizza il database Microsoft SQL Server, prima di aggiornare la zona, accertarsi che le tabelle del database siano disponibili nel DBO dello schema del database di default. Se le tabelle del database ZENworks non sono presenti nel DBO dello schema del database di default, contattare Micro Focus Customer Center per prevenire eventuali problemi.

Per recuperare lo schema del database, eseguire la seguente interrogazione nel database Microsoft SQL: SELECT distinct(SCHEMA\_NAME(schema\_id)) as OWNER FROM sys.objects WHERE type='U'

## <span id="page-8-0"></span>**1.3 Caratteristiche dell'ordine di upgrade**

I task di upgrade di ZENworks 2020 devono essere eseguiti nell'ordine seguente:

**1. Upgrade del sistema operativo:** se il sistema operativo installato nel dispositivo non è supportato da ZENworks, effettuare l'upgrade del sistema alla versione più recente supportata.

Per ulteriori informazioni sui sistemi operativi supportati, vedere Requisiti di sistema di ZENworks 2020.

**Nota:** se si sta eseguendo l'upgrade del sistema operativo sul server primario a una versione principale, è necessario eseguire l'upgrade del server a ZENworks 2020, quindi procedere all'upgrade del sistema operativo. Se invece l'upgrade riguarda una versione secondaria, è possibile procedere seguendo qualsiasi ordine.

Esempio 1: se ZENworks 2017 Update x è stato installato su un dispositivo SLES 12 SP3, per eseguire l'upgrade del dispositivo a SLES 15, è necessario innanzitutto eseguire l'upgrade della zona a ZENworks 2020, quindi procedere all'upgrade del dispositivo a SLES 15. Tuttavia, è possibile eseguire l'upgrade a SLES 12 SP4 e successivamente l'upgrade del server a ZENworks 2020.

Esempio 2: se ZENworks 2017 Update x è stato installato su Windows 2012 Server, per eseguire l'upgrade del dispositivo a Windows 2016 Server, è necessario innanzitutto eseguire l'upgrade della zona a ZENworks 2020, quindi procedere all'upgrade del dispositivo a Windows 2016 Server.

**Importante:** prima di effettuare l'upgrade, eseguire il backup dei dati e delle informazioni sui certificati.

**2. Upgrade di ZENworks:** effettuare l'upgrade di ZENworks alla versione più recente.

L'upgrade di ZENworks 2020 è un processo che prevede due fasi:

- a. Se si utilizza il database Sybase, eseguire la migrazione del database da Sybase a PostgreSQL.
- b. Eseguire l'upgrade della zona a ZENworks 2020.
- Il programma di installazione dell'upgrade ZENworks 2020 consente di effettuare l'upgrade solo del server in cui viene eseguito.
- **Importante:** se si utilizza un database PostgreSQL incorporato, eseguire innanzitutto l'upgrade del dispositivo che ospita il database, quindi procedere con quello degli altri server primari.

**Nota:** dopo aver eseguito l'upgrade del primo server primario a ZENworks 2020, è necessario procedere con quello di tutti gli altri server.

 Quando si effettua l'upgrade per la prima volta nella zona di gestione, è possibile sottoporre all'operazione un solo server primario alla volta. Il successivo upgrade di altri server primari può essere effettuato in parallelo o in qualsiasi ordine.

Durante l'upgrade del primo server primario, è necessario arrestare i servizi ZENworks in tutti gli altri server primari. Durante l'upgrade di ulteriori server primari, è necessario arrestare i servizi nei server non sottoposti a tale operazione. Il mancato arresto dei servizi potrebbe avere un impatto sul database.

**Nota:** le informazioni relative a schema e licenza verranno aggiornate solo nel corso del primo upgrade del server primario, non nel corso dei successivi upgrade del server.

 È necessario effettuare l'upgrade prima dei server primari, quindi dei server satellite e degli agenti nella zona.

**Importante:** quando si effettua l'upgrade di ulteriori server primari nella zona, verificare che i servizi server Novell ZENworks siano in esecuzione nel primo server primario sottoposto ad upgrade. Se la zona utilizza PostgreSQL incorporato, il servizio di PostgreSQL incorporato deve essere in esecuzione sul primo server primario su cui è stato eseguito l'upgrade.

 se si utilizza ZENworks Reporting, dopo aver eseguito l'upgrade della zona a ZENworks 2020 accertarsi di riconfigurare ZENworks Reporting. Per maggiori informazioni, vedere Riconfigurazione di ZENworks Reporting Appliance nella guida Riferimento per l'amministrazione e la distribuzione di ZENworks Reporting Appliance.

## <span id="page-10-0"></span>**1.4 Prerequisiti**

Quando si effettua l'upgrade di un server primario a ZENworks 2020 per la prima volta nella zona di gestione, è necessario completare i task seguenti prima dell'upgrade:

 Assicurarsi che il server primario di cui si desidera eseguire l'upgrade a ZENworks 2020 soddisfi tutti i requisiti di sistema di ZENworks 2020.

Per maggiori informazioni, vedere "Requisiti per il database" nella guida *Installazione del server ZENworks*.

- Eseguire il backup del database ZENworks.
- Il tempo necessario per il completamento dell'upgrade sul primo server primario dipende dalle dimensioni dei dati contenuti nel database. Se l'upgrade del primo server primario viene eseguito in un dispositivo che utilizza un database Microsoft SQL o Oracle, effettuare l'upgrade in un ambiente di prova (con dati del server simili a quelli dell'ambiente di produzione). In questo modo sarà possibile calcolare il tempo di interruzione dell'attività del server di produzione.
- Assicurarsi che non vi sia un utilizzo elevato della CPU o della memoria durante l'upgrade del primo server primario.
- Arrestare tutti i servizi ZENworks di tutti i server primari non sottoposti ad upgrade in modo da impedire l'accesso al database durante l'upgrade. In caso contrario, il database potrebbe passare a uno stato irreversibile.
	- Per informazioni sull'arresto dei servizi ZENworks:
		- **In un server primario Windows:** vedere la sezione "ZENworks Services on a Windows Server" nel manuale *ZENworks Primary Server and Satellite Reference* (in lingua inglese).
		- **In un server primario Linux: vedere la sezione "ZENworks Services on a Linux Server"** nel manuale *ZENworks Primary Server and Satellite Reference* (in lingua inglese).

Quando si effettua l'upgrade del primo server, l'aggiornamento del sistema è disponibile per l'upgrade dei dispositivi gestiti e dei server satellite ZENworks a ZENworks 2020.

- Assicurarsi che il server che ospita il database sia in esecuzione con un database attivo.
- $\bullet$  In un server primario Linux, verificare che  $c3p0$ , ovvero i log di ibernazione per ZENLoader e ZENServer siano disabilitati prima dell'upgrade. Per ulteriori informazioni, vedere il [TID 7015032](https://www.novell.com/support/kb/doc.php?id=7015032)  (https://www.novell.com/support/kb/doc.php?id=7015032).
- Assicurarsi che l'orario del server sia sincronizzato con quello del database (la differenza deve essere inferiore a 2 minuti).

#### **Nota:**

- Se la differenza d'orario è superiore a 2 minuti e inferiore a 24 ore, viene visualizzato un messaggio di avviso durante l'upgrade.
- Se la differenza d'orario è superiore a 24 ore, viene visualizzato un messaggio di errore.
- Assicurarsi che nei server primari Windows sia installato e in esecuzione Windows Installer 4.5 o versioni successive.
- Verificare che tutte le porte fisse siano libere durante l'upgrade. Se le porte fisse sono bloccate, l'upgrade non può procedere. Per un elenco delle porte, vedere la sezione "TCP and UDP Ports Used by ZENworks Primary Servers" nel manuale *ZENworks Primary Server and Satellite Reference* (in lingua inglese).
- Se si è ottenuto il software di upgrade ZENworks come download dell'immagine ISO, eseguire una delle operazioni seguenti per creare il DVD dell'upgrade:
	- ["Utilizzo di Windows per la Creazione di un DVD di installazione di ZENworks da](#page-11-0)  [un'immagine ISO" a pagina 12](#page-11-0)
	- ["Utilizzo di Linux per la creazione di un DVD di installazione di ZENworks da un'immagine](#page-11-1)  [ISO." a pagina 12](#page-11-1)

**Importante:** non estrarre e utilizzare l'immagine ISO per l'upgrade di ZENworks.

### <span id="page-11-0"></span>**1.4.1 Utilizzo di Windows per la Creazione di un DVD di installazione di ZENworks da un'immagine ISO**

- **1** Effettuare il download dell'immagine ISO dell'upgrade di ZENworks dalla [pagina di download di](https://download.microfocus.com/index.jsp)  [Micro Focus](https://download.microfocus.com/index.jsp) in un'ubicazione temporanea sul dispositivo Windows.
- **2** Copiare l'immagine ISO su un DVD.

### <span id="page-11-1"></span>**1.4.2 Utilizzo di Linux per la creazione di un DVD di installazione di ZENworks da un'immagine ISO.**

- **1** Effettuare il download dell'immagine ISO dell'upgrade di ZENworks dalla [pagina di download di](https://download.microfocus.com/index.jsp)  [Micro Focus](https://download.microfocus.com/index.jsp) in un'ubicazione temporanea sul dispositivo Linux.
- **2** Montare l'immagine ISO utilizzando il comando seguente:

mount -o loop /*tempfolderpath*/*isoimagename*.iso *mountpoint*

Sostituire *tempfolderpath* con il percorso della cartella temporanea, *isoimagename* con il nome del file ISO ZENworks e *mountpoint* con il percorso del file system in cui si desidera montare l'immagine. È necessario che il percorso specificato da *mountpoint* esista già. Ad esempio:

```
mount -o loop /zcm11/ZCM11upgr.iso /zcm11/upgrade
```
## <span id="page-12-0"></span>**1.5 Upgrade dei server primari**

È possibile eseguire l'upgrade utilizzando un programma di interfaccia utente grafica (GUI) o una riga di comando (solo Linux).

- [Sezione 1.5.1, "Migrazione dell'applicazione", a pagina 13](#page-12-1)
- [Sezione 1.5.2, "Utilizzo della GUI per l'upgrade di server Linux e Windows", a pagina 13](#page-12-2)
- [Sezione 1.5.3, "Upgrade di un server Linux mediante una riga di comando", a pagina 21](#page-20-0)
- [Sezione 1.5.4, "Esecuzione di ZENworks Diagnostic Center per la verifica dello schema del](#page-22-0)  [database", a pagina 23](#page-22-0)

#### **Importante**

 Non utilizzare l'aggiornamento del sistema ZENworks per effettuare l'upgrade dei server primari a ZENworks 2020.

Prima di effettuare l'upgrade del server ZENworks in un dispositivo Windows, eseguire Windows Update sul dispositivo per verificare che siano installati tutti gli aggiornamenti disponibili. Successivamente, disabilitare Windows Update per evitare ulteriori aggiornamenti sul dispositivo quando si esegue l'upgrade del server ZENworks sul dispositivo. Windows Update può essere abilitato dopo l'upgrade di ZENworks.

 Disabilitare Linux Update per assicurarsi che sul dispositivo non siano presenti altri aggiornamenti quando si effettua l'upgrade del server ZENworks.

### <span id="page-12-1"></span>**1.5.1 Migrazione dell'applicazione**

Per eseguire la migrazione di ZENworks 2017 Update x Appliance a ZENworks 2020 Appliance, vedere [Capitolo 3, "Migrazione dell'applicazione", a pagina 35.](#page-34-1)

### <span id="page-12-2"></span>**1.5.2 Utilizzo della GUI per l'upgrade di server Linux e Windows**

Se tutti i prerequisiti illustrati nella [Sezione 1.4, "Prerequisiti", a pagina 11](#page-10-0) sono soddisfatti, eseguire la seguente procedura sul server primario di cui si desidera eseguire l'upgrade a ZENworks 2020:

- <span id="page-12-3"></span>**1** Per avviare il programma di upgrade di ZENworks:
	- **Linux:** aprire un terminale Linux, selezionare la radice del supporto di installazione di ZENworks 2020, quindi immettere il comando sh setup.sh.
	- **Windows:** effettuare una delle seguenti operazioni:
		- Individuare la radice del supporto di installazione di ZENworks 2020, quindi fare doppio clic su setup.exe.
		- Aprire una finestra DOS, individuare la radice del supporto di installazione di ZENworks 2020, quindi immettere il comando setup.exe.
- **2** Durante l'upgrade, vedere la [Tabella 1-1, "Informazioni di upgrade", a pagina 15](#page-14-0) per dettagli sui dati dell'upgrade.

Se si utilizza l'upgrade dalla GUI, è anche possibile fare clic sul pulsante **Guida** per ottenere le stesse informazioni.

- **3** Eseguire una delle seguenti operazioni sul dispositivo Windows:
	- Se si è scelto di eseguire il riavvio automaticamente (ovvero è stata selezionata l'opzione **Sì, riavvia il sistema** durante l'upgrade; vedere ["Riavvio del server \(solo per Windows\)" a](#page-17-0)  [pagina 18](#page-17-0)), continuare con [Passo 5](#page-14-1) al termine del processo di avvio e dopo l'avvio dei servizi.
	- Se è stato selezionato il riavvio manuale, ovvero è stata selezionata l'opzione **No, riavvia il sistema manualmente** durante l'upgrade (vedere ["Riavvio del server \(solo per Windows\)" a](#page-17-0)  [pagina 18](#page-17-0)), attendere il completamento dell'upgrade e l'avvio dei servizi per verificarne il funzionamento nel [Passo 4.](#page-13-0)
- <span id="page-13-0"></span>**4** Al termine dell'upgrade e del riavvio dei servizi ZENworks, eseguire una delle operazioni seguenti per verificare che ZENworks 2020 sia in esecuzione:

#### **Verificare i servizi Windows utilizzando la GUI:**

Sul server, fare clic su **Avvia**, selezionare **Strumenti amministrativi** > **Servizi**, quindi rivedere lo stato di **Novell ZENworks Loader** e dei servizi dei **server di Novell ZENworks**.

Se i servizi non sono in esecuzione, avviarli. Fare clic con il tasto destro del mouse sul servizio **Server Novell ZENworks**, selezionare **Avvia**, fare clic con il tasto destro sul servizio **Novell ZENworks Loader**, quindi selezionare **Avvia**.

In alternativa, è possibile utilizzare l'opzione **Riavvia** relativa a **Server Novell ZENworks** per interrompere tutti i servizi correlati. In questo modo ogni servizio viene interrotto e avviato nell'ordine corretto, incluso il servizio **Novell ZENworks Loader**.

#### **Avviare il Centro di controllo ZENworks:**

Utilizzare l'URL seguente per aprire il Centro di controllo ZENworks in un browser Web in qualsiasi dispositivo della rete:

https://*nome\_DNS\_o\_indirizzo\_IP\_del\_server\_primario:numero\_porta*/zenworks

**Controllare i servizi Linux utilizzando il comando di servizio specifico:** 

Sul server, eseguire i comandi seguenti:

/etc/init.d/novell-zenserver status

/etc/init.d/novell-zenloader status

Per i server SLES 12 o versioni successive, eseguire i comandi seguenti:

systemctl status novell-zenserver

systemctl status novell-zenloader

Se i servizi non sono in esecuzione, eseguire i comandi seguenti per avviare i servizi di ZENworks:

/etc/init.d/novell-zenserver start

/etc/init.d/novell-zenloader start

**Controllare i servizi Linux utilizzando il comando di configurazione:** 

Sul server, eseguire il comando seguente:

/opt/novell/zenworks/bin/novell-zenworks-configure -c SystemStatus

Vengono visualizzati i servizi ZENworks con il relativo stato.

Per avviare i servizi, eseguire il comando seguente:

/opt/novell/zenworks/bin/novell-zenworks-configure -c Start

<span id="page-14-1"></span>**5** Per eseguire l'upgrade di un altro server primario, ripetere la procedura da [Passo 1](#page-12-3).

**Importante:** ripetere questi passaggi fino a effettuare l'upgrade di tutti i server primari della zona di gestione.

**Nota:** se si utilizza ZENworks Reporting, dopo aver eseguito l'upgrade della zona a ZENworks 2020 accertarsi di riconfigurare ZENworks Reporting. Per maggiori informazioni, vedere Riconfigurazione di ZENworks Reporting Appliance nella guida Riferimento per l'amministrazione e la distribuzione di ZENworks Reporting Appliance.

La [Tabella 1-1 a pagina 15](#page-14-0) fornisce le informazioni per l'upgrade da ZENworks 2017 Update x a ZENworks 2020.

<span id="page-14-0"></span>*Tabella 1-1 Informazioni di upgrade*

| Informazioni di<br>upgrade         | Spiegazione                                                                                                    |
|------------------------------------|----------------------------------------------------------------------------------------------------|
|                                    | Contratto di licenza Il programma di installazione dell'upgrade non procede se non si accetta il Contratto<br>di licenza.                                                                                                    |
| Prerequisiti di<br><b>ZENworks</b> | Se non si soddisfano i prerequisiti richiesti, la procedura di upgrade non continua. I<br>requisiti non soddisfatti vengono visualizzati nella GUI o elencati alla riga di<br>comando. Per maggiori informazioni, vedere Requisiti di sistema di ZENworks 2020.                                                                                                    |
|                                    | Se non si soddisfa il prerequisito di .NET, è possibile fare clic sul collegamento<br>ZENworks nella descrizione per installare la versione runtime fornita con ZENworks.<br>Assicurarsi di installare il framework Microsoft .NET 4.5 e tutti i rispettivi<br>aggiornamenti più recenti. Una volta installato .NET, è possibile procedere con<br>l'upgrade di ZENworks. |
|                                    | Nota: è necessario riavviare il dispositivo dopo l'installazione di .NET 4.5.                                                                                                    |
| Tipo di upgrade                    | Selezionare Sì se questo è il primo server primario della zona di gestione da<br>sottoporre ad upgrade; altrimenti selezionare No.                                                                                                    |
|                                    | Se si seleziona Sì, vengono richieste le credenziali di amministratore della zona.                                                                                                    |
|                                    | oppure                                                                                                    |
|                                    | Se si seleziona No, eseguire i passaggi elencati nella Tabella 1-2, "Informazioni di<br>upgrade - Upgrade di server primari aggiuntivi", a pagina 19.                                                                                                    |

<span id="page-15-0"></span>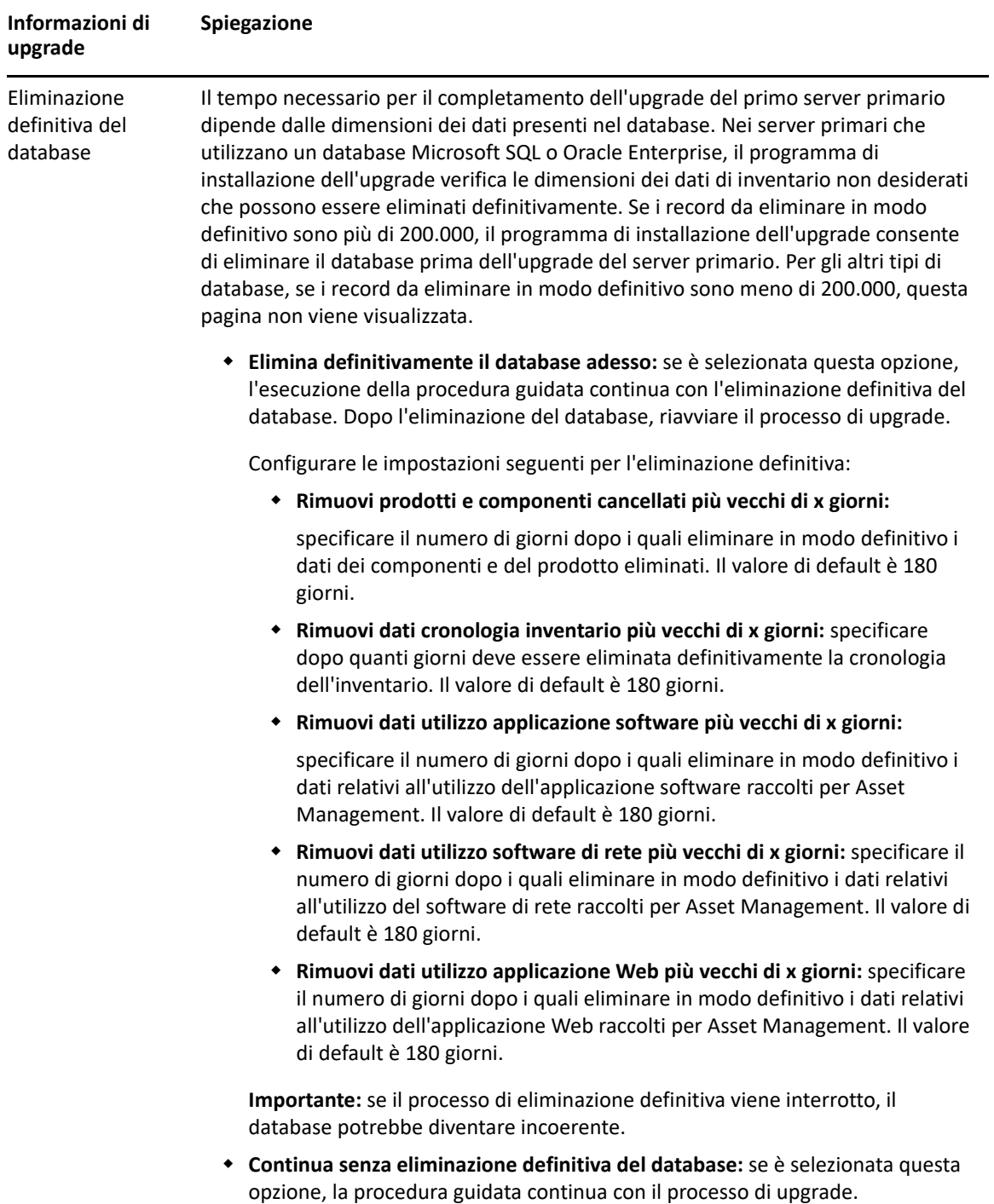

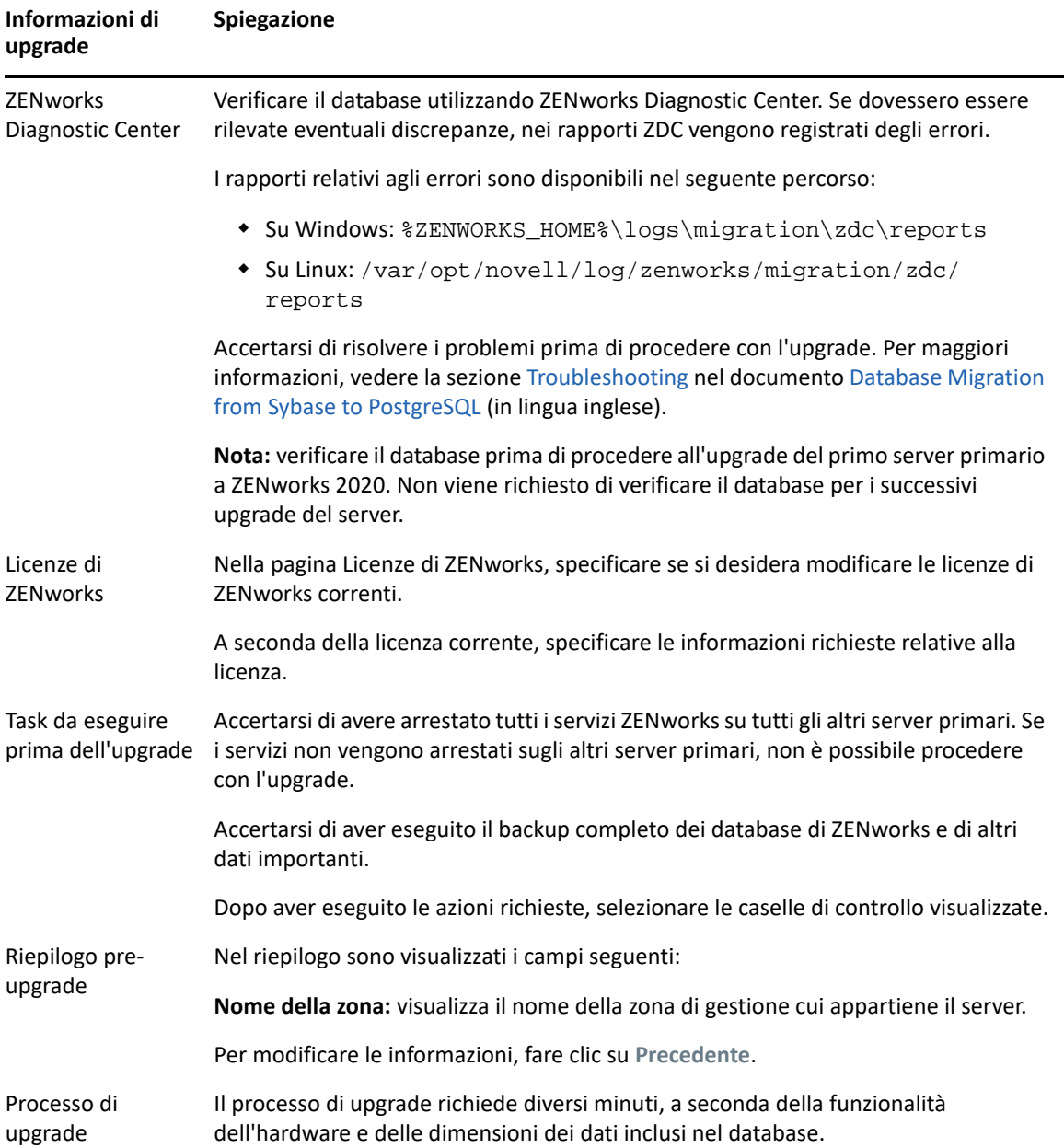

<span id="page-17-0"></span>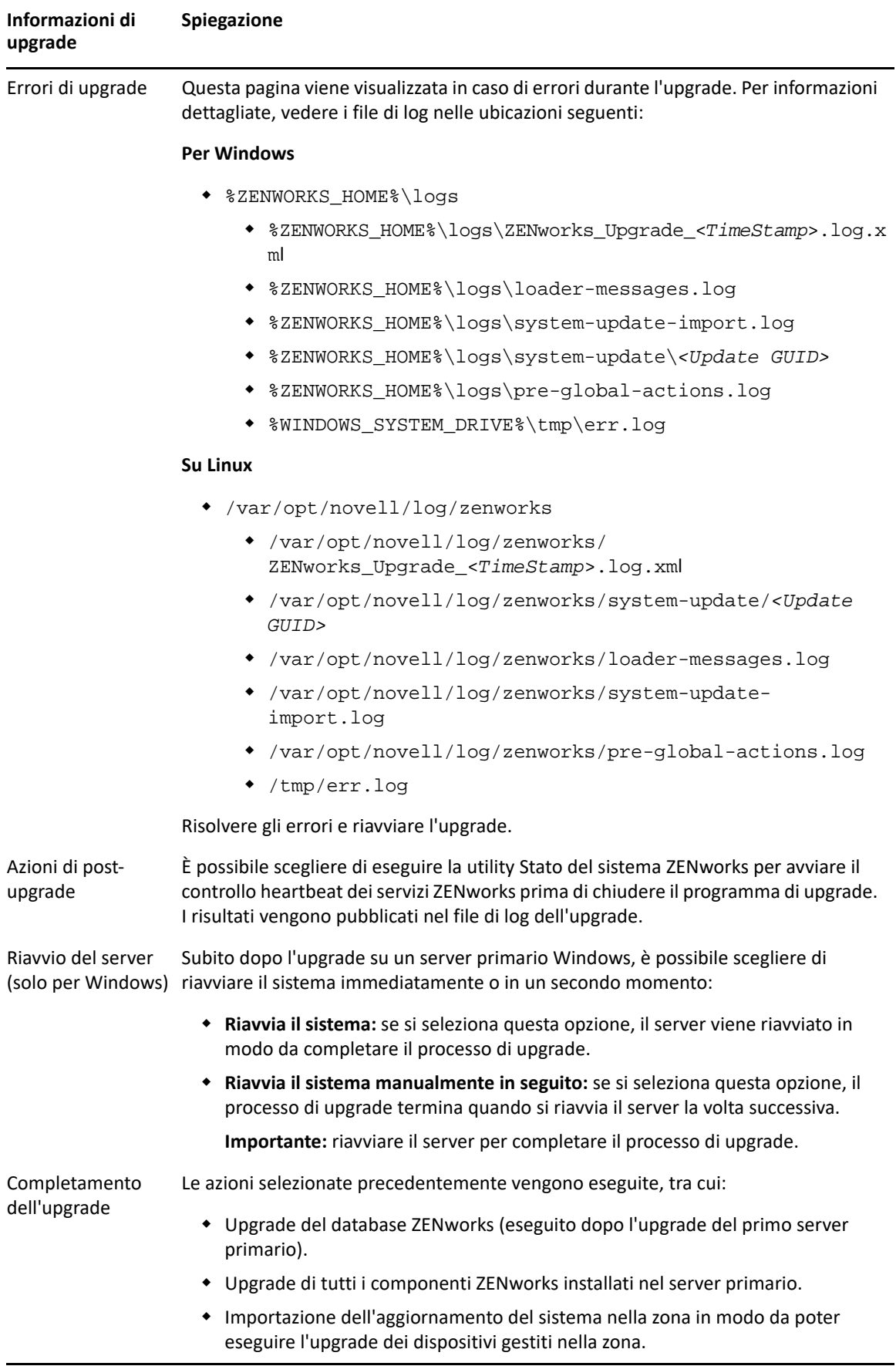

<span id="page-18-0"></span>*Tabella 1-2 Informazioni di upgrade - Upgrade di server primari aggiuntivi*

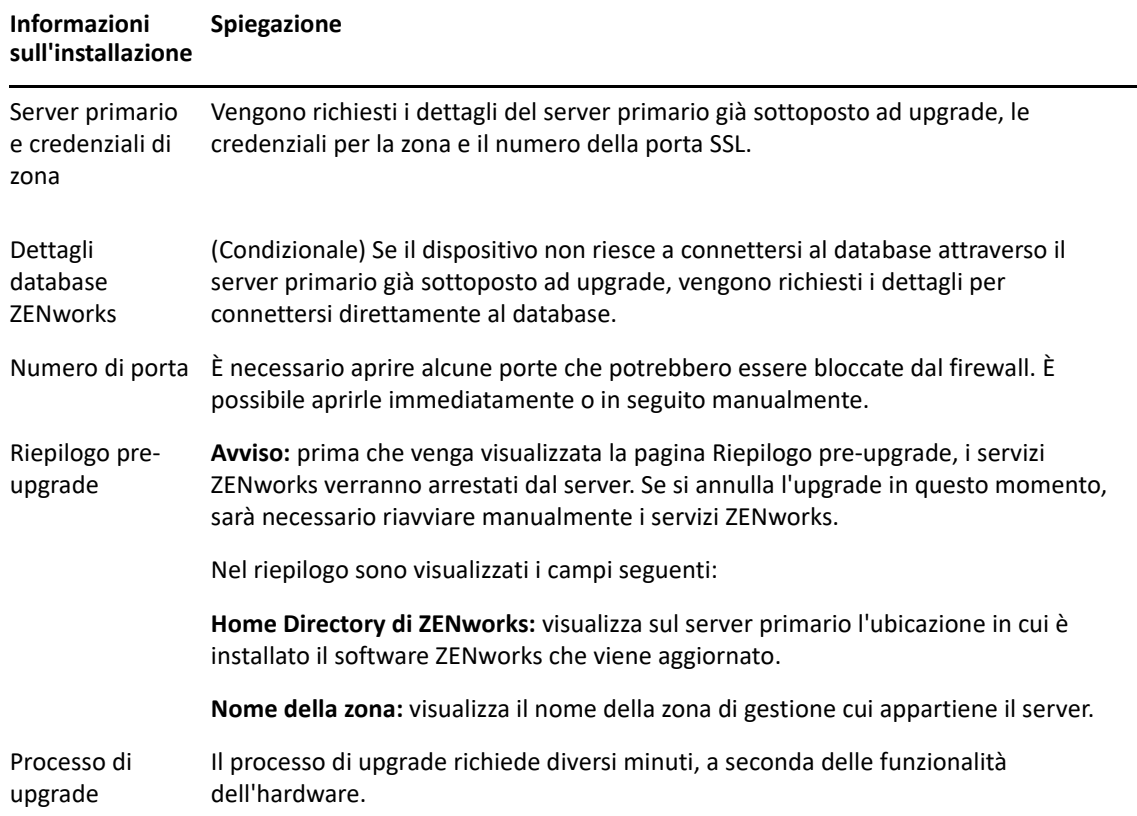

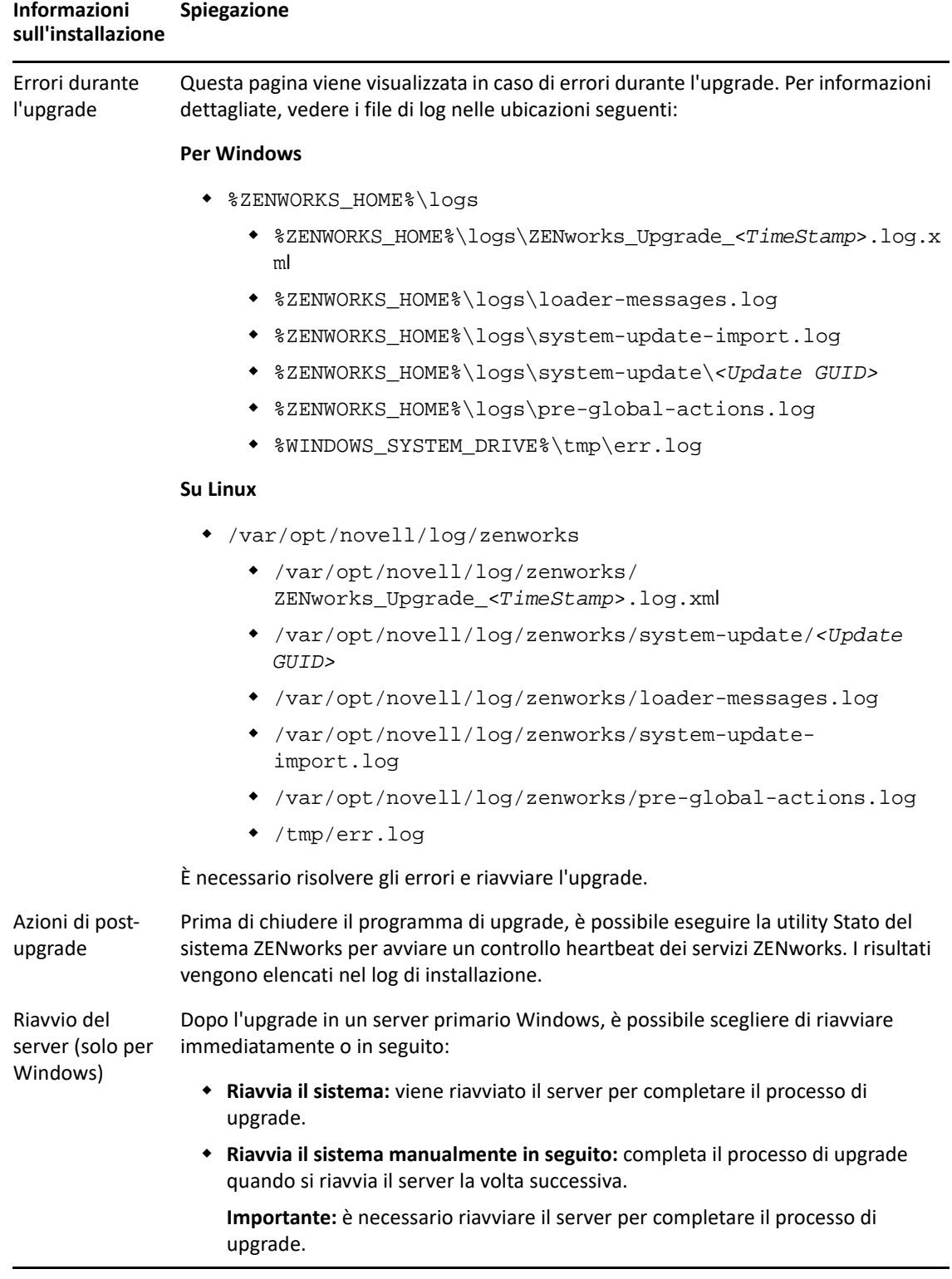

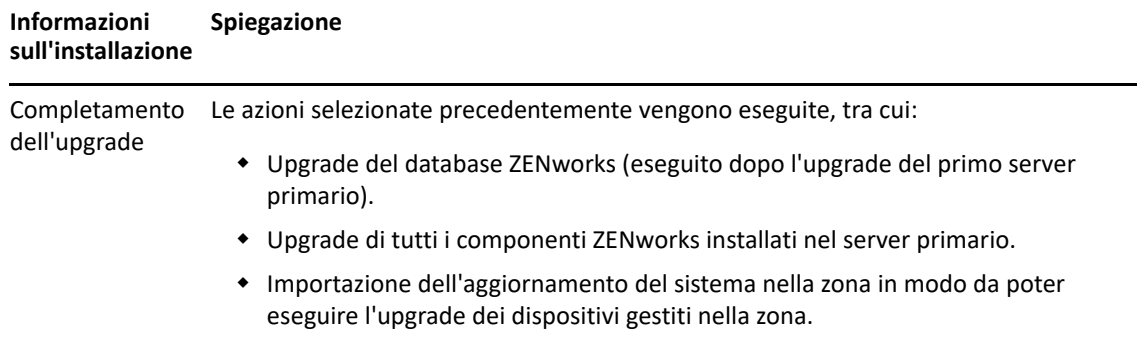

### <span id="page-20-0"></span>**1.5.3 Upgrade di un server Linux mediante una riga di comando**

Eseguire le seguenti operazioni sul server primario di cui si desidera eseguire l'upgrade da ZENworks 2017 Update x a ZENworks 2020:

- **1** Assicurarsi che siano soddisfatti i prerequisiti di upgrade, come illustrato nella [Sezione 1.4,](#page-10-0)  ["Prerequisiti", a pagina 11.](#page-10-0)
- <span id="page-20-1"></span>**2** Avviare il programma di upgrade di ZENworks, aprire un terminale Linux, accedere alla radice del supporto di upgrade, quindi immettere il seguente comando:

./setup.sh --console

oppure

./setup.sh -e

- **3** Selezionare la lingua. L'inglese è la lingua di default. Selezionare il numero corrispondente alla lingua desiderata, quindi premere **Invio** per continuare.
- **4** Verificare l'introduzione, quindi premere **Invio** per continuare.

**Suggerimento:** digitare back e premere **Invio** per tornare a un'opzione di installazione precedente e apportare modifiche. Digitare quit per uscire dalla procedura guidata.

- **5** Per accettare il Contratto di licenza con l'utente finale, digitare 1, quindi premere **Invio**.
- **6** Per accettare il Contratto di licenza, digitare 1, quindi premere **Invio**.

Se non si accetta il contratto, la procedura guidata dell'upgrade si chiude.

- **7** Viene visualizzata la pagina di controllo dei prerequisiti. Se vengono visualizzati messaggi di avviso o errore, risolvere gli errori, quindi premere **Invio** per continuare.
- **8** Digitare **1** se questo è il primo server primario di cui effettuare l'upgrade; altrimenti, digitare 2,quindi premere **Invio**.
- **9** (Condizionale) Se è stato digitato 1 nella pagina precedente, vengono richieste le credenziali di amministratore della zona. Specificare i dettagli, quindi premere **Invio** e continuare con il [Passo 11.](#page-21-0)
- **10** (Condizionale) Se è stato digitato 2 nella pagina precedente, vengono richiesti i dettagli del server primario sottoposto ad upgrade e le credenziali di amministratore della zona. Specificare i dettagli richiesti, quindi premere **Invio**.
- <span id="page-21-0"></span>**11** Alla fine della riga **Immettere il nome utente amministrativo della zona**, premere **Invio** per accettare il valore di default (Amministratore) o specificare il nome di un amministratore, quindi premere **Invio**.
- **12** Specificare una password per l'amministratore, quindi premere **Invio**.
- **13** Nella pagina delle licenze ZENworks è disponibile un'opzione per modificare il tipo di licenza di ZENworks. Specificare la licenza ZENworks 2020, quindi fare clic su Avanti.
- **14** Arrestare i servizi ZENworks su tutti gli altri server primari, quindi premere **Invio** per arrestare i servizi sul server locale.

Prima dell'upgrade, è necessario arrestare i servizi su tutti gli altri server primari nella Zona di gestione. Se i servizi non vengono arrestati sugli altri server primari, non sarà possibile procedere con l'upgrade.

Fatta eccezione per il servizio del database, durante il processo di upgrade non deve essere in esecuzione alcun servizio di ZENworks.

**15** Verificare il riepilogo pre-upgrade, quindi premere **Invio** per continuare.

Se si effettua l'upgrade degli altri server primari della zona di gestione, l'upgrade inizia quando si preme **Invio** in questo passaggio.

**16** Quando viene visualizzato **Upgrade completato**, premere **Invio** per continuare.

Se vengono visualizzati errori, verificare i log di installazione nel file /var/opt/novell/log/ zenworks o /var/opt/novell/log/zenworks/systemupdate/<*GUID aggiornamento*>.

- **17** Per verificare che ZENworks 2020 sia in esecuzione, eseguire una delle seguenti operazioni:
	- **Controllare i servizi Linux utilizzando i comandi di servizio specifici**

Sul server, eseguire i comandi seguenti:

/etc/init.d/novell-zenserver status

/etc/init.d/novell-zenloader status

Per i server SLES 12 o versioni successive, eseguire i comandi seguenti:

systemctl status novell-zenserver

systemctl status novell-zenloader

Se i servizi non sono in esecuzione, eseguire i comandi seguenti per avviare i servizi di ZENworks:

/etc/init.d/novell-zenserver start

/etc/init.d/novell-zenloader start

**Verificare i servizi Linux utilizzando il comando di configurazione** 

Sul server, eseguire i comandi seguenti:

/opt/novell/zenworks/bin/novell-zenworks-configure -c SystemStatus

Vengono elencati i servizi ZENworks con il relativo stato.

Per avviare i servizi, eseguire il comando seguente:

/opt/novell/zenworks/bin/novell-zenworks-configure -c Start

**Eseguire il Centro di controllo ZENworks** 

Utilizzare l'URL seguente per aprire il Centro di controllo ZENworks in un browser Web su qualsiasi dispositivo della rete:

https://*<Nome DNS del Server\_primario>/zenworks*

oppure

https://*<Indirizzo IP del Server\_primario>/zenworks*

**18** Per eseguire l'upgrade di un altro server primario, ripetere la procedura da [Passo 2](#page-20-1).

Per informazioni sui task successivi all'upgrade, vedere "Completamento dei task di postinstallazione" in *Installazione del server ZENworks*.

**Nota:** se si utilizza ZENworks Reporting, dopo aver eseguito l'upgrade della zona a ZENworks 2020 accertarsi di riconfigurare ZENworks Reporting. Per maggiori informazioni, vedere Riconfigurazione di ZENworks Reporting Appliance nella guida Riferimento per l'amministrazione e la distribuzione di ZENworks Reporting Appliance.

### <span id="page-22-0"></span>**1.5.4 Esecuzione di ZENworks Diagnostic Center per la verifica dello schema del database**

La prima volta che si effettua l'upgrade di un server primario a ZENworks 2020, è necessario verificare lo schema del database. Non eseguire questa procedura per gli upgrade del server successivi.

- ["Verifica di uno schema del database incorporato" a pagina 23](#page-22-1)
- ["Verifica di uno schema di database esterno" a pagina 24](#page-23-0)

#### <span id="page-22-1"></span>**Verifica di uno schema del database incorporato**

- **1** Al prompt della console del server primario, eseguire i seguenti comandi:
	- **In Windows**

```
cd to MEDIA_ROOT\Common\tools\zdc
```
zdc\_verifyDB.bat

- **Su Linux** 
	- cd in MEDIA\_PATH/Common/tools/zdc
	- ./zdc\_verifyDB

ZENworks Diagnostic Center esegue i test di diagnostica e genera i risultati in formato HTML. In un server primario Windows, i rapporti vengono memorizzati nell'ubicazione seguente: %ZENWORKS\_HOME%\logs\zdcreports\%SESSION%

In un server primario Linux, i rapporti vengono memorizzati nell'ubicazione seguente:

/var/opt/novell/log/zenworks/zdcreports

Per visualizzare i rapporti, aprire il file index.html nella directory rapporti.

Il log completo dei test di diagnostica viene memorizzato nelle ubicazioni seguenti:

```
In Windows: 
%ZENWORKS_HOME%\logs\zdcreports\zdc_zen11_verify_%SESSION%.log
In Linux: /var/opt/novell/log/zenworks/zdcreports
```
#### <span id="page-23-0"></span>**Verifica di uno schema di database esterno**

Eseguire la seguente procedura per verificare uno schema del database esterno, ad esempio di un database PostgreSQL, Microsoft SQL o Oracle:

- **1** Al prompt della console del server primario, eseguire i seguenti comandi:
	- **In Windows**

```
cd in MEDIA_PATH/Common/tools/zdc
```
zdc\_verifyDB.bat -d check

**Su Linux** 

```
cd in MEDIA_PATH/Common/tools/zdc
```

```
./zdc_verifyDB -d check
```
**Nota:** il parametro -d check deve essere utilizzato solo quando si migra il database da un dispositivo a un altro. Non utilizzare il parametro -d check se il database viene sottoposto ad upgrade nello stesso dispositivo.

- **2** Specificare il tipo di database Digitare il numero pertinente in base al tipo di database:
	- (1) PostgreSQL
	- $\bullet$  (2) MS-SQL
	- (3) Oracle
- **3** Specificare i dettagli del database, in base al database selezionato (Microsoft SQL, PostgreSQL o Oracle).

**Nota:** se si utilizza un database Microsoft SQL, a seconda del tipo di autenticazione scelto per il login, immettere il nome utente nel formato corrispondente:

- Autenticazione Windows: *<nome>*@*<dominio>*
- Autenticazione SQL Server: *<nome>*
- **4** (Condizionale) Se il database è PostgreSQL remoto, immettere il nome del motore del database.

ZENworks Diagnostic Center esegue i test di diagnostica e genera i risultati in formato HTML. In un server primario Windows, i rapporti vengono memorizzati nell'ubicazione seguente: %ZENWORKS\_HOME%\logs\zdcreports\%SESSION%

In un server primario Linux, i rapporti vengono memorizzati nell'ubicazione seguente:

/var/opt/novell/log/zenworks/zdcreports

Per visualizzare i rapporti, aprire il file index.html nella directory rapporti.

Il log completo dei test di diagnostica viene memorizzato nelle ubicazioni seguenti:

In Windows:

%ZENWORKS\_HOME%\logs\zdcreports\zdc\_zen11\_verify\_%SESSION%.log

In Linux: /var/opt/novell/log/zenworks/zdcreports

## <span id="page-24-0"></span>**1.6 Gestione dei requisiti di memoria sul server ZENworks**

In base ai requisiti di sistema, ZENworks consiglia un requisito di memoria minimo di 16 GB sia per i server primari di applicazione che per quelli non di applicazione. In base ai requisiti di dimensione della RAM, è necessario verificare che la memoria sia allocata in modo ottimale per i servizi di RDBMS (se è installato PostgreSQL incorporato), Vertica, Kafka e ZENworks (servizi ZENserver e ZENloader), affinché questi componenti funzionino in modo efficiente nel server. ZENworks mette a disposizione un'azione Configure (di configurazione) che calibra automaticamente la memoria appropriata per questi processi.

È necessario eseguire questa azione di configurazione dopo aver aggiornato il server a ZENworks 2020. Tuttavia, se si prevede di installare Vertica in questo server, accertarsi di eseguire l'azione di configurazione solo dopo aver configurato Vertica. Per maggiori informazioni, vedere la documentazione contenuta nella [Guida di riferimento per Vertica](https://www.novell.com/documentation/zenworks-2020/zen_vertica/data/zen_vertica.html) (in lingua inglese).

Gli scenari in cui eseguire questa azione sono:

- Server non di applicazione su cui è installato solo il database PostgreSQL incorporato
- Secondo server primario non di applicazione
- Server di applicazione su cui sono installati Kafka e Vertica
- Server di applicazione su cui è installato solo Vertica
- Server di applicazione su cui sono installati PostgreSQL incorporato e Vertica
- Server di applicazione su cui sono installati PostgreSQL incorporato e Kafka
- Server di applicazione su cui è installato solo Kafka
- Server di applicazione su cui sono installati PostgreSQL incorporato, Kafka e Vertica
- Secondo server primario di applicazione

Per eseguire questa azione di configurazione:

- 1. Nell'utility da riga di comando del server, eseguire il comando: novell-zenworksconfigure -c CalibrateMemoryConfigureAction
- 2. Viene visualizzato un messaggio indicante che i servizi ZENworks saranno riavviati automaticamente sul server dopo l'esecuzione dell'azione di configurazione. Se si desidera procedere con la calibrazione della memoria, premere Invio per selezionare il valore di default 1 oppure immettere il valore 2.
- 3. (Condizionale) Su un server di applicazione, l'esecuzione chiede se si desidera installare Vertica e Kafka sul server. Se si prevede di installare Vertica e Kafka sul server, accertarsi di eseguire questa azione solo dopo aver configurato Vertica nel server. Per uscire dall'azione, immettere il valore 2.

Se non si desidera installare Vertica e Kafka sul server e si desidera procedere con la calibrazione della memoria, immettere il valore 1.

Vengono visualizzati i valori appena configurati per ciascun componente. Se si desidera visualizzare i valori configurati in un secondo momento, eseguire la seguente azione di configurazione: novellzenworks-configure -c DisplayMemoryConfigureAction

## <span id="page-25-0"></span>**1.7 Soluzione dei problemi**

Se l'upgrade del server ZENworks non riesce, è necessario risolvere il problema ed eseguire nuovamente il programma di installazione dell'upgrade ZENworks.

- È necessario eseguire nuovamente il programma di installazione dell'upgrade sullo stesso server in cui è stato avviato l'upgrade.
- Se l'upgrade non riesce durante l'azione di upgrade del database successivamente al caricamento del pacchetto, al momento della nuova esecuzione e dopo l'autenticazione della zona, viene visualizzata la pagina di riepilogo pre-upgrade e l'upgrade continua ad eseguire le azioni del database.
- Se si utilizza il database PostgreSQL incorporato, verificare che i file .dbR e.logR siano stati eliminati dalla cartella del database prima di eseguire nuovamente il programma di installazione dell'upgrade.

Le sezioni seguenti forniscono soluzioni ai problemi che possono verificarsi durante l'upgrade del server primario ZENworks:

- ["Durante l'upgrade di un server primario Windows, Esplora risorse viene riavviato](#page-25-1)  [automaticamente diverse volte" a pagina 26](#page-25-1)
- ["Quando si avvia l'upgrade di ZENworks, se il database sta eseguendo transazioni, potrebbe](#page-26-0)  [entrare in conflitto con il processo di upgrade" a pagina 27](#page-26-0)
- ["Quando si utilizza un database Oracle ed è in corso l'upgrade o la creazione del database, viene](#page-27-0)  [visualizzato il messaggio di errore TNS" a pagina 28](#page-27-0)
- ["Si verificano problemi di connessione quando si utilizza un database MS-SQL ed è in corso](#page-27-1)  [l'upgrade o la creazione del database" a pagina 28](#page-27-1)
- ["Valori non corretti visualizzati per i record di inventario da eliminare" a pagina 28](#page-27-2)
- ["Si verifica un errore quando si elimina una cartella con un nome lungo" a pagina 29](#page-28-0)
- ["Installazione di ZENworks 11 SP4 o upgrade da ZENworks 11 SP3 a ZENworks 11 SP4 non](#page-28-1)  [riuscito in un ambiente Windows" a pagina 29](#page-28-1)
- ["Upgrade non riuscito in seguito al corretto completamento dell'aggiornamento di sistema in](#page-28-2)  [un ambiente Windows" a pagina 29](#page-28-2)

### <span id="page-25-1"></span>**Durante l'upgrade di un server primario Windows, Esplora risorse viene riavviato automaticamente diverse volte**

Spiegazione: durante l'upgrade di un server primario Windows, Esplora risorse viene riavviato automaticamente diverse volte e viene automaticamente avviata la finestra del prompt dei comandi con il messaggio seguente:

> For each prompt presented, press 'enter' to accept the <default> value, type 'back' to return to the previous action, or type 'quit' to exit.

Azione: ignorare i messaggi.

### <span id="page-26-0"></span>**Quando si avvia l'upgrade di ZENworks, se il database sta eseguendo transazioni, potrebbe entrare in conflitto con il processo di upgrade**

Origine: ZENworks; upgrade

Spiegazione: quando si avvia l'upgrade di ZENworks, se il database sta eseguendo transazioni, potrebbe entrare in conflitto con il processo di upgrade.

Azione: terminare la sessione del database che entra in conflitto con il processo di upgrade. Eseguire la procedura seguente per terminare una sessione del database:

- **1** Effettuare il login al database come utente di sistema e avviare il client SQL.
- **2** Eseguire uno degli script seguenti, in base al tipo di database:
	- Oracle:

```
select 'ALTER SYSTEM KILL SESSION 
'''||SID||','||SERIAL#||''';' AS "Drop 
Query",b.sql_text,a.* from gv$session a, gv$sql b 
where (case when a.sql_id is null then a.prev_sql_id 
else a.sql_id end)=b.sql_id and a.program='JDBC Thin 
Client' and a.logon time< (sysdate-3/60/24) and
a.username='<<ZENWORKSUSER>>';
```

```
Dove:
```
ZENWORKSUSER è il nome dell'utente del database ZENworks.

MS SQL:

select 'KILL '+cast(spid as varchar(100)) as "Drop Query", r.text,s.\* from sys.sysprocesses s cross apply sys.dm\_exec\_sql\_text (sql\_handle) r where s.program\_name='jTDS' and s.spid!=@@spid and s.login\_time < dateadd(minute,-3,getdate()) and s.loginame='<<ZENWORKSUSER>>';

Dove:

ZENWORKSUSER è il nome dell'utente del database ZENworks.

SQL Anywhere:

```
SELECT 'Drop connection '+cast(sa_conn_info.Number 
as varchar(100))+';' as "Drop Query", 
sa_conn_info.Number AS connection_number, DB_NAME( 
DBNumber ) AS database_name, sa_conn_info.name AS 
connection_name, sa_conn_info.userid, 
CONNECTION_PROPERTY( 'LoginTime', Number ) as "Login 
Time", CONNECTION_PROPERTY( 'LastStatement', Number 
) As "Query" FROM sa_conn_info() where 
sa_conn_info.Number != @@spid and 
CONNECTION_PROPERTY( 'LoginTime', Number ) < 
dateadd(minute,-3,getdate()) and 
userid='<<ZENWORKSUSER>>';
```
#### Dove

ZENWORKSUSER è il nome dell'utente del database ZENworks.

### <span id="page-27-0"></span>**Quando si utilizza un database Oracle ed è in corso l'upgrade o la creazione del database, viene visualizzato il messaggio di errore TNS**

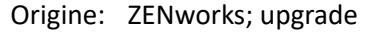

- Spiegazione: quando si utilizza un database Oracle ed è in corso l'upgrade o la creazione del database, viene visualizzato un messaggio di errore: **TNS:listener could not find available handler with matching protocol stack**.
	- Azione: aumentare il carico massimo per le connessioni dedicate, determinato dal parametro PROCESSES. Se il problema persiste, rivolgersi al Supporto tecnico Novell.

### <span id="page-27-1"></span>**Si verificano problemi di connessione quando si utilizza un database MS-SQL ed è in corso l'upgrade o la creazione del database**

Origine: ZENworks; upgrade

Spiegazione: quando si utilizza un database MS-SQL ed è in corso l'upgrade o la creazione del database, si verificano problemi di connessione e viene visualizzato il messaggio di errore seguente:

> org.hibernate.exception.JDBCConnectionException: Cannot open connection Caused by: java.sql.SQLException: I/O Error: Connection reset Caused by: java.net.SocketException: Connection reset

Azione: eseguire select \* from sys.configurations where name='user connections'

> Per default, il numero massimo di connessioni è 32.767. È possibile modificarlo in *Numero di server primari \* 200*. Per ulteriori informazioni su come configurare le connessioni utente, vedere [http://technet.microsoft.com/it-it/](http://technet.microsoft.com/en-us/library/ms187030.aspx) [library/ms187030.aspx.](http://technet.microsoft.com/en-us/library/ms187030.aspx)

> Verificare se il server MS-SQL presenta un utilizzo elevato della CPU e un carico alto del server di database. Per assistenza, rivolgersi al Supporto tecnico Novell.

#### <span id="page-27-2"></span>**Valori non corretti visualizzati per i record di inventario da eliminare**

#### Origine: ZENworks; upgrade

Spiegazione: quando si sceglie di eseguire l'operazione di eliminazione nella procedura guidata dell'upgrade, il numero di record specificati per l'eliminazione viene visualizzato nella pagina di riepilogo precedente l'eliminazione.

> Se ad esempio sono stati selezionati 8.000.000 record su un totale di 10.000.000 record per l'eliminazione, viene visualizzato 8.000.000 di 10.000.000 nel campo **Numero di record contrassegnati per l'eliminazione**.

> Al termine dell'eliminazione, quando si avvia nuovamente la procedura guidata dell'upgrade per l'eliminazione, nella pagina Eliminazione database viene visualizzato un valore non corretto nel campo **Numero totale di record disponibili per l'eliminazione definitiva**.

Se ad esempio sono stati eliminati 8.000.000 record di inventario su 10.000.000, il valore ideale da visualizzare nel campo **Numero totale di record disponibili per l'eliminazione definitiva** è 200.000.

Attualmente viene visualizzato un valore non corretto. Di conseguenza, non c'è corrispondenza tra i valori visualizzati per i record di inventario eliminati e quelli non ancora eliminati.

Azione: non esiste una soluzione.

#### <span id="page-28-0"></span>**Si verifica un errore quando si elimina una cartella con un nome lungo**

#### Origine: ZENworks; upgrade

Spiegazione: in una zona ZENworks che utilizza un database SQL Server, quando si tenta di eliminare un oggetto ZENworks (ad esempio un dispositivo o una cartella) con un nome che supera i 900 byte, si riceverà l'errore seguente:

> com.novell.zenworks.datamodel.exceptions.InternalDataModelE xception: org.hibernate.exception.GenericJDBCException: Operation failed. The index entry of length 912 bytes for the index 'idx\_zZENObject\_Name' exceeds the maximum length of 900 bytes.

Azione: assicurarsi che la lunghezza dei nomi degli oggetti ZENworks nella zona non superi i 900 byte. Per ulteriori informazioni, vedere [https://](https://technet.microsoft.com/en-us/library/ms191241%28v=sql.105%29.aspx) [technet.microsoft.com/it-it/library/ms191241%28v=sql.105%29.aspx.](https://technet.microsoft.com/en-us/library/ms191241%28v=sql.105%29.aspx)

### <span id="page-28-1"></span>**Installazione di ZENworks 11 SP4 o upgrade da ZENworks 11 SP3 a ZENworks 11 SP4 non riuscito in un ambiente Windows**

- Origine: ZENworks; upgrade
- Spiegazione: quando si tenta di eseguire l'upgrade da ZENworks 11 SP3 a ZENworks 11 SP4 o quando si tenta di installare ZENworks 11 SP4, l'upgrade o l'installazione non riesce.
	- Azione: disabilitare l'adattatore e avviare nuovamente l'upgrade. Per disabilitare l'adattatore:
		- 1. Sul dispositivo, andare in **Gestione dispositivi**.
		- 2. Selezionare **Adattatori di rete** dalla finestra Gestione dispositivi.
		- 3. Selezionare la scheda **Visualizza**.
		- 4. Selezionare **Mostra dispositivi nascosti**.
		- 5. Fare clic con il tasto destro del mouse su **Microsoft ISATAP Adapter** e, tra le opzioni disponibili, selezionare **Disabilita**.

### <span id="page-28-2"></span>**Upgrade non riuscito in seguito al corretto completamento dell'aggiornamento di sistema in un ambiente Windows**

Origine: ZENworks; upgrade

- Spiegazione: se l'adattatore non è stato disabilitato come spiegato nello scenario di risoluzione dei problemi [Installazione di ZENworks 11 SP4 o upgrade da](#page-28-1)  [ZENworks 11 SP3 a ZENworks 11 SP4 non riuscito in un ambiente Windows,](#page-28-1) l'upgrade non riesce dopo il corretto aggiornamento del sistema in un ambiente Windows.
	- Azione: se viene visualizzato il messaggio di completamento ExecuteZENUpdaterConfigureAction nei log (log %ZENWORKS\_HOME%/logs/ ZENworks\_Upgrade), eseguire i seguenti comandi per completare correttamente l'upgrade:
		- novell-zenworks-configure -c "UpdateZENServerRolesConfigureAction"
		- novell-zenworks-configure -c "NCCRegisterConfigureAction"

# <span id="page-30-0"></span>2 **dispositivi gestiti a ZENworks 2020** <sup>2</sup>**Aggiornamento dei server satellite e dei**

Per aggiornare i dispositivi gestiti e i server satellite a ZENworks 2020, esaminare le sezioni seguenti:

- <span id="page-30-2"></span> [Sezione 2.1, "Prerequisiti per l'aggiornamento dei server satellite o dei dispositivi gestiti", a](#page-30-1)  [pagina 31](#page-30-1)
- [Sezione 2.2, "Supporto degli upgrade dei dispositivi ZENworks 2017", a pagina 32](#page-31-0)
- [Sezione 2.3, "Supporto degli upgrade dei dispositivi ZENworks 11 SP3 e 11 SP4", a pagina 32](#page-31-1)
- [Sezione 2.4, "Aggiornamento dei server satellite e dei dispositivi gestiti", a pagina 32](#page-31-2)

## <span id="page-30-1"></span>**2.1 Prerequisiti per l'aggiornamento dei server satellite o dei dispositivi gestiti**

Prima di aggiornare un server satellite o un dispositivo gestito da una versione ZENworks supportata a ZENworks 2020, è necessario completare i task seguenti:

**Nota:** per informazioni sulle versioni supportate, vedere i Requisiti di sistema di ZENworks 2020.

Assicurarsi che il dispositivo soddisfi i requisiti di sistema minimi richiesti per ZENworks 2020.

Per ulteriori informazioni sui requisiti relativi ai dispositivi gestiti, vedere il manuale Requisiti di sistema di ZENworks 2020.

 Se si utilizza il database Sybase, verificare che il database sia stato sottoposto a migrazione da Sybase a PostgreSQL.

Per maggiori informazioni, vedere [Database Migration from Sybase to PostgreSQL](https://www.novell.com/documentation/zenworks-2020/zen_sybase_postgre_migration/data/zen_sybase_postgre_migration.html) (in lingua inglese).

- Assicurarsi che sul dispositivo sia installato e in esecuzione il framework Microsoft .NET 4.5 o versioni successive e i rispettivi aggiornamenti.
- Assicurarsi che sia installato Windows Installer 4.5 o versione successiva.
- Assicurarsi che sia stato eseguito l'upgrade a ZENworks 2020 di tutti i server primari nella zona.
- Se si sceglie di distribuire l'aggiornamento del sistema a fasi, assicurarsi che nella fase che viene creata dall'utente sia incluso almeno un membro (un singolo dispositivo e un gruppo che contengono i dispositivi).
- Verificare che nell'elenco Aggiornamenti disponibili per il sistema in ZCC sia visualizzata la voce Aggiornamento per ZENworks 2020. Se questa voce non è disponibile, importare l'aggiornamento tramite il comando seguente:

```
zman sui <supporto di installazione\ISO>:\Common
```
- Gli agenti con Windows XP dovrebbero rimanere su ZENworks 11, poiché Windows XP non è supportato da ZENworks 2017 e versioni successive.
- A partire da ZENworks 2020, l'innalzamento di livello di agenti a 32 bit come server satellite non è supportato.

## <span id="page-31-0"></span>**2.2 Supporto degli upgrade dei dispositivi ZENworks 2017**

Se nella rete sono presenti dispositivi gestiti o server satellite ZENworks 2017 e si desidera registrare i dispositivi in una nuova zona di gestione ZENworks 2020 in modo da poterne eseguire automaticamente l'upgrade a ZENworks 2020, è necessario importare l'Aggiornamento di sistema ZENworks 2020 nella zona dal supporto di installazione di ZENworks 2020.

A partire da ZENworks 2020, l'innalzamento di livello di dispositivi a 32 bit come server satellite non è supportato.

## <span id="page-31-1"></span>**2.3 Supporto degli upgrade dei dispositivi ZENworks 11 SP3 e 11 SP4**

Se nella rete sono presenti dispositivi gestiti o server satellite ZENworks 11 SP3 o 11 SP4 e si desidera registrare i dispositivi in una nuova zona di gestione ZENworks 2020 in modo che da poterne eseguire automaticamente l'upgrade a ZENworks 2020, è necessario importare l'Aggiornamento di sistema ZENworks 2020 nella zona dal supporto di installazione di ZENworks 2020.

### <span id="page-31-2"></span>**2.4 Aggiornamento dei server satellite e dei dispositivi gestiti**

Per aggiornare i server satellite o i dispositivi gestiti, utilizzare la funzionalità Aggiornamento di sistema. Per informazioni dettagliate, vedere il manuale *ZENworks System Updates Reference* (in lingua inglese).

Se si riscontrano problemi durante la distribuzione dell'aggiornamento di ZENworks sui dispositivi gestiti, vedere i seguenti file di log:

**Windows:** *percorso\_installazione*\novell\zenworks\logs\systemupdate\5020000000fc50000000002019100412\system-update.log

**Linux:** /var/opt/novell/log/zenworks/system-update/ 5020000000fc50000000002019100412/system-update.log

Nel percorso del file di log di upgrade, 5020000000fc50000000002019100412 indica la GUID di aggiornamento del sistema.

#### **Nota**

 Dopo aver eseguito l'aggiornamento da una versione precedente di ZENworks in cui è installato il componente ZENworks Patch Management, è possibile che l'esecuzione di DAU non riesca nei dispositivi appena aggiunti fino al successivo aggiornamento della sottoscrizione a Patch Management.

Una volta aggiornato il pacchetto DAU mediante la sottoscrizione e incrementata la versione con la stessa procedura, il problema viene risolto. Questo problema non influenza gli agenti ZENworks esistenti in quanto su di essi è già installato il modulo analyze.exe. Pertanto, essi continuano ad eseguire la versione precedente del pacchetto DAU e ricevono una patch agente aggiornata quando il servizio di sottoscrizione aggiorna il pacchetto DAU.

 Se si desidera abbassare il livello del server satellite prima di eseguire un aggiornamento, verificare che l'operazione di abbassamento sia stata completata prima di procedere.

# <span id="page-34-1"></span><span id="page-34-0"></span><sup>3</sup>**Migrazione dell'applicazione**

Per eseguire la migrazione di ZENworks 2017 Appliance a ZENworks 2020, è necessario copiare le impostazioni di rete dell'applicazione e i dati ZENworks da ZENworks 2017 Appliance, distribuire ZENworks 2020 Appliance, quindi trasferire i dati ZENworks 2017 a ZENworks 2020 Appliance.

**Importante:** a partire da ZENworks 2020, il database Sybase non sarà supportato e i dati Sybase dovrebbero essere sottoposti a migrazione verso qualsiasi database supportato da ZENworks.

Utilizzando lo strumento di migrazione del database, è possibile sottoporre il database Sybase a migrazione verso PostgreSQL. Per maggiori informazioni, vedere [Database Migration from Sybase to](https://www.novell.com/documentation/zenworks-2020/zen_sybase_postgre_migration/data/zen_sybase_postgre_migration.html)  [PostgreSQL](https://www.novell.com/documentation/zenworks-2020/zen_sybase_postgre_migration/data/zen_sybase_postgre_migration.html) (in lingua inglese).

In un sistema ZENworks con più di un'applicazione, l'ordine di migrazione è importante solo se si utilizza il database PostgreSQL incorporato. In questo caso, è necessario eseguire innanzitutto la migrazione dell'applicazione nel database, seguita da eventuali altre applicazioni. Se si utilizza un database esterno, è possibile eseguire la migrazione delle applicazioni in qualsiasi ordine.

**Importante:** se si utilizza una versione ZENworks 2017 Update x e si desidera eseguire la migrazione a ZENworks 2020, prima di iniziare la migrazione è necessario verificare che le licenze dei prodotti o della suite ZENworks 2020 disponibili nel Micro Focus Customer Center corrispondano alle licenze dei prodotti o della suite ZENworks 2017 "attive" nella zona ZENworks 2017. Per maggiori dettagli, vedere TID [7023323](https://www.novell.com/support/kb/doc.php?id=7023323) nella Knowledgebase Micro Focus.

Per modificare lo stato della licenza di un prodotto, eseguire le operazioni riportate di seguito:

**Se si dispone di una licenza per suite di prodotti:** se si dispone di una chiave di licenza per suite di prodotti, eseguire le operazioni riportate di seguito:

- **1** In ZCC, fare clic su **Configurazione**.
- **2** Nel riquadro **Licenze**, fare clic su **ZENworks Suite** se si dispone di una chiave di licenza per suite di prodotti.
- **3** Specificare la chiave di licenza in Chiave di licenza suite e fare clic su **Applica**.

#### OPPURE

**Se si dispone di una licenza prodotto.** Fare clic su un prodotto per fornire una chiave di licenza del prodotto o per attivare la valutazione del prodotto prima di avviare la migrazione dell'applicazione.

Per ulteriori informazioni, consultare ZENworks Product Licensing Reference (in lingua inglese).

La sezione seguente fornisce le informazioni necessarie per eseguire la migrazione di ZENworks 2017 Virtual Appliance a ZENworks 2020 Virtual Appliance:

- [Sezione 3.1, "Preparazione di ZENworks 2017 Appliance alla migrazione", a pagina 36](#page-35-0)
- [Sezione 3.2, "Distribuzione e configurazione di ZENworks 2020 Appliance", a pagina 37](#page-36-0)
- [Sezione 3.3, "Migrazione dei dati di ZENworks 2017 a ZENworks 2020 Appliance", a pagina 38](#page-37-0)
- [Sezione 3.4, "Operazioni successive alla migrazione", a pagina 38](#page-37-1)

### <span id="page-35-0"></span>**3.1 Preparazione di ZENworks 2017 Appliance alla migrazione**

Completare i seguenti passaggi per preparare la migrazione dell'applicazione:

- **1** Verificare lo stato del database mediante ZENworks Diagnostic Center (ZDC):
	- **1a** Effettuare il download di ZENworks Diagnostic Center sull'applicazione.

Il file ZDC (ZENworksDiagnosticCenter.zip) è disponibile sul sito Web di ZENworks 2020. Nel file ZIP è incluso ZDC per ZENworks 2020 e versioni precedenti.

- **1b** Estrarre il file ZENworksDiagnosticCenter.zip nell'applicazione.
- **1c** Eseguire il comando zdc.

Per eseguire Diagnostic Center, consultare [Esecuzione di ZDC](https://www.novell.com/documentation/zenworks-2017-update-4/zen_utils/data/boq441g.html) nel [Riferimento per le utility](https://www.novell.com/documentation/zenworks-2017-update-4/zen_utils/data/bookinfo.html)  [da riga di comando di ZENworks.](https://www.novell.com/documentation/zenworks-2017-update-4/zen_utils/data/bookinfo.html)

- **2** Verificare di disporre di almeno 40 GB di spazio libero nel disco /vastorage per ZENworks 2017 Appliance.
- **3** Se si utilizza il database Sybase, migrare i dati su PostgreSQL prima di eseguire la migrazione a ZENworks 2020. Per maggiori informazioni, vedere il documento [Database Migration from](https://www.novell.com/documentation/zenworks-2020/zen_sybase_postgre_migration/data/zen_sybase_postgre_migration.html)  [Sybase to PostgreSQL](https://www.novell.com/documentation/zenworks-2020/zen_sybase_postgre_migration/data/zen_sybase_postgre_migration.html) (in lingua inglese).
- **4** Eseguire il file novell-zenworks-prereq.zip per preparare e copiare le proprietà della zona per la migrazione dell'applicazione.
	- **4a** Effettuare il download del file novell-zenworks-prereq.zip dal sito Web di download di ZENworks 2020.
	- **4b** Estrarre il file novell-zenworks-prereq.zip.
	- **4c** Copiare il file novell-zenworks-prereq.sh in un percorso temporaneo su ciascun server primario di applicazione di ZENworks 2017.
	- **4d** Eseguire il login al server primario ZENworks 2017 di applicazione con l'utente root o zenadmin.
	- **4e** Aggiungere le autorizzazioni di esecuzione eseguendo il comando chmod novellzenworks-prereq.sh.
	- **4f** Eseguire il comando sh novell-zenworks-prereq.sh.
- **5** Spegnere ZENworks Appliance 2017.
- **6** (Opzionale) Se la configurazione di ZENworks 2017 Appliance comprendeva un disco aggiuntivo o esterno per l'archivio contenuti, assicurarsi di montare tale disco su ZENworks 2020 Appliance.

Ad esempio, /dev/sdb1 montato su /var/opt/novell/zenworks.

<span id="page-35-1"></span>**7** Copiare il disco virtuale di ZENworks 2017 Appliance (vastorage).

Si consiglia di copiare il disco virtuale di ZENworks 2017 Appliance e di collegarlo a ZENworks 2020 Appliance. Verificare di mantenere la stessa struttura di cartelle nell'applicazione ZENworks 2020.

**Nota:** se novell-zenworks-prereq.sh non viene correttamente eseguito, o se il volume non viene copiato su ZENworks 2020 Appliance, compare un messaggio che indica di installare prima il server primario.

## <span id="page-36-0"></span>**3.2 Distribuzione e configurazione di ZENworks 2020 Appliance**

Per eseguire la migrazione dell'applicazione esistente è necessario distribuire ZENworks 2020 Appliance, quindi configurare ZENworks 2020 Appliance con i dati e le impostazioni di rete di ZENworks 2017.

**Importante:** la nuova applicazione (ZENworks 2020) deve trovarsi all'interno della stessa rete di ZENworks 2017 Appliance.

**1** Distribuire l'applicazione secondo le istruzioni fornite in *Deploying the Appliance* nel manuale *ZENworks Appliance Deployment and Administration Reference* (in lingua inglese) senza collegare il nuovo disco rigido.

A questo punto, NON attivare l'applicazione.

- **2** Collegare il disco rigido di migrazione (/vastorage) alla ZENworks 2020 Appliance copiata al [Passo 7](#page-35-1) della sezione ["Preparazione di ZENworks 2017 Appliance alla migrazione" a pagina 36.](#page-35-0)
- **3** Avviare ZENworks 2020 Appliance e attendere la visualizzazione della schermata delle credenziali.
- <span id="page-36-1"></span>**4** Specificare le password *root* e *zenadmin* per ZENworks 2020 Appliance.

L'utility di configurazione dell'applicazione popola automaticamente i dettagli relativi a identità e rete per ZENworks 2020 Appliance dai dati ZENworks 2017 e continua l'avvio dell'applicazione. Al termine del processo, sulla console dell'applicazione viene visualizzato l'URL.

**5** Se ZENworks 2020 Appliance utilizzava un archivio contenuti, collegare il disco corrispondente a ZENworks 2017 Appliance.

Per configurare il disco esterno, eseguire le operazioni descritte di seguito:

**5a** Dopo aver riavviato ZENworks 2020 Appliance, eseguire il login all'applicazione come root e arrestare i servizi ZENworks.

Se l'applicazione ospita PostgreSQL incorporato, il servizio PostgreSQL (zenpostgresql) deve essere in esecuzione. Eseguire il seguente comando per verificare lo stato del servizio PostgreSQL:

systemctl status zenpostgresql

- **5b** Montare la partizione del disco in ZENworks 2020 Appliance nella struttura originaria.
- **5c** Dopo aver montato il disco rigido, verificare che l'aggiornamento di /etc/fstab con la partizione montata sia stato eseguito correttamente. Per montare la partizione del disco nella directory ZENworks corretta è possibile utilizzare il partitioner YaST.

Per informazioni sul montaggio di un archivio di contenuti, consultare *Creating a Permanent Mount* in *ZENworks Primary Server and Satellite Reference* (in lingua inglese).

- **5d** Verificare che la nuova directory montata disponga delle autorizzazioni necessarie. Per modificare le autorizzazioni, eseguire lo script permissions.sh.
- **6** Prendere nota degli URL visualizzati sulla console, quindi continuare con il task successivo, *[Migrazione dei dati di ZENworks 2017 a ZENworks 2020 Appliance](#page-37-0)*.

## <span id="page-37-0"></span>**3.3 Migrazione dei dati di ZENworks 2017 a ZENworks 2020 Appliance**

Dopo aver distribuito e configurato ZENworks 2020 Appliance, si è pronti a eseguire la migrazione dei dati ZENworks 2017 nell'applicazione.

**1** In un browser supportato, avviare l'URL visualizzato nella console dell'applicazione.

Ad esempio, https://<FQDN>:9443

- **2** Eseguire il login a ZENworks Appliance con le credenziali *root* o *zenadmin* configurate nel *[Passo 4 a pagina 37](#page-36-1)*.
- **3** Verificare che tutti i requisiti di migrazione siano soddisfatti, selezionare la casella di controllo **Ho verificato che tutte le operazioni necessarie sono state completate**, quindi fare clic su **Avanti** per visualizzare la schermata delle credenziali della Zona di gestione ZENworks.

Se non tutti i requisiti di migrazione sono soddisfatti, fare clic su **Annulla**, completare i requisiti, quindi eseguire nuovamente il login alla console di ZENworks Appliance per completare la migrazione.

**Importante:** se l'applicazione è un secondo server primario e il database è PostgreSQL incorporato, è necessario verificare che il servizio PostgreSQL (zenpostgresql) sul server primario sia stato avviato.

- **4** Specificare le credenziali di amministratore di ZENworks per accedere alla zona di gestione di ZENworks.
- **5** Nella pagina delle **licenze di ZENworks**, immettere la licenza per il prodotto ZENworks 2020, quindi fare clic su **Fine**.

La migrazione di ZENworks inizia e può richiedere diversi minuti. Il processo di migrazione continua in background anche se si chiude il browser o se la sessione scade.

- **6** Al termine della migrazione di ZENworks, fare clic su **Chiudi** per visualizzare la schermata di riepilogo della configurazione di ZENworks Appliance.
- **7** Fare clic su **Apri Centro di controllo ZENworks** per visualizzare i dati sottoposti a migrazione e proseguire la gestione del sistema ZENworks.

## <span id="page-37-1"></span>**3.4 Operazioni successive alla migrazione**

Eseguire ZDC per controllare il sistema ZENworks 2020 Appliance dopo la migrazione.

Per maggiori informazioni, vedere ZENworks Diagnostic Center nella guida Riferimento per le utility dalla riga di comando di ZENworks.

 Verificare che tutti i servizi ZENworks siano in esecuzione: novell-zenworks-configure -c SystemStatus.